## 2023フットサル4級審判員認定講習会 受講手続き【資料】

## 【1】『JFA ID』の取得 ※すでに取得している方は、【1】の操作は不要です

『JFA ID』サイト (接続URL https://jfaid.jfa.jp/uniid-server/login) から、 新規JFA ID登録 総合管理IDシステム | をクリックし、画面に従い必要事項を入力する。

**JFAID** 

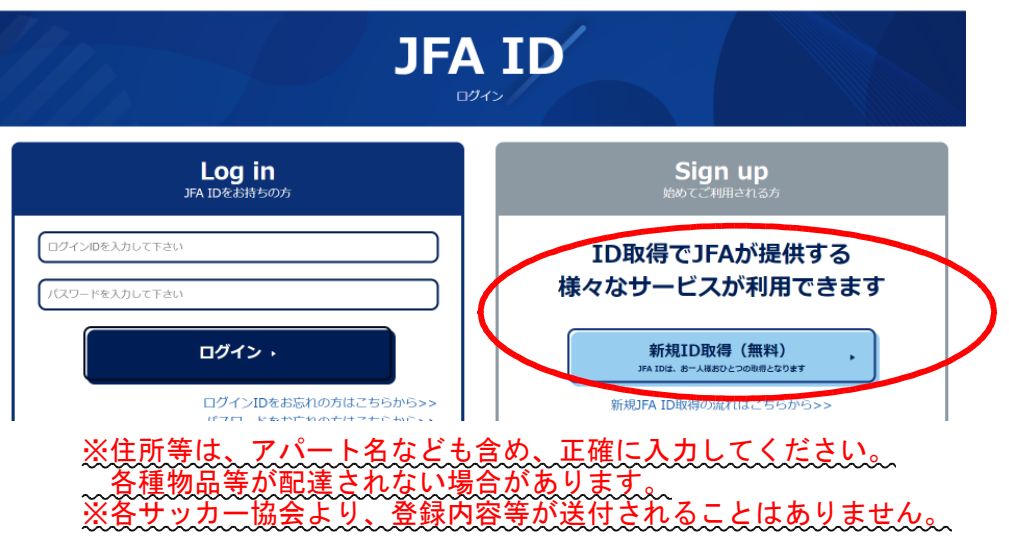

登録したE-mailアドレスに、『〔JFA ID〕登録確認メール 』が送信されるので、記載内容に 従い、手続きを進める。 手続き完了後、登録したE-mailアドレスに『[JFA ID]登録完了のお知らせ 』が送信され、

『JFA ID』が発行される。

【2】『統合管理IDシステム』へのログイン

『JFA ID』 サイトに『ログインID』、『パスワード』を入力し、<br> すると、以下の画面が出てくる。

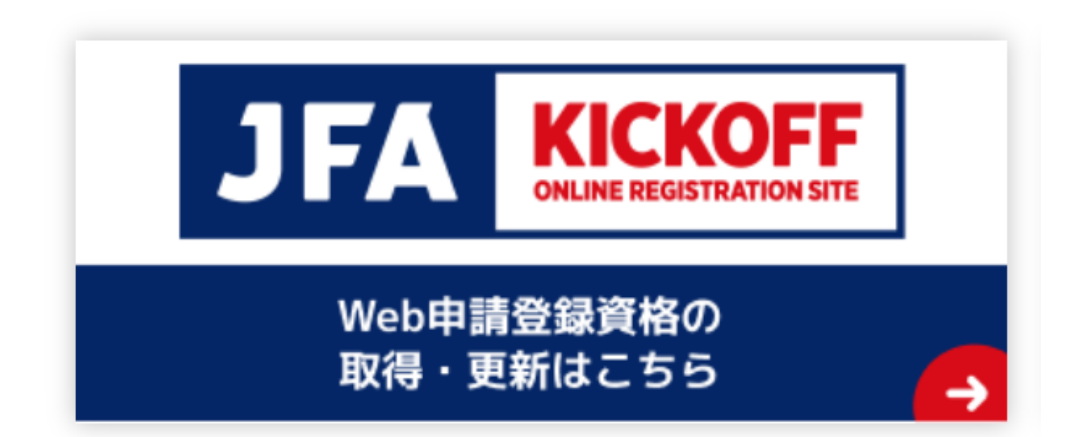

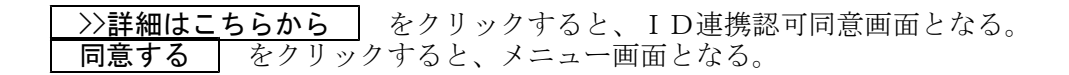

- 【3】フットサル4級審判員認定講習会の申込み
	- ①メニューボタンの ┃ <u>審判 講習会の申込み、各種申請、審判物品の購入 ┃</u> をクリックする。<br>②プルダウンメニューの┃ 講習会・研修会 ┃ → ┃ 講習会・研修会申込み ┃ をクリックする。 ②プルダウンメニューの 講習会・研修会 → 講習会・研修会申込み 8 KICKOFF  $\overline{\phantom{0}}$  $\leftarrow$   $\rightarrow$   $\text{C}$   $\rightleftharpoons$  https://kickoff.jfa.jp/kickoff/u/ ಾ ⊜ ≋  $\begin{tabular}{ll} \bf 3.3 & \bf 7.7 \end{tabular} \begin{tabular}{ll} \bf 3.7 & \bf 3.7 & \bf 3.7 & \bf 1.7 \\ \bf 5.0 & \bf 3.7 & \bf 1.7 \\ \bf 0.7 & \bf 0.7 & \bf 0.7 \\ \bf 0.7 & \bf 0.7 & \bf 0.7 \\ \bf 0.7 & \bf 0.7 & \bf 0.7 \\ \bf 0.7 & \bf 0.7 & \bf 0.7 \\ \bf 0.7 & \bf 0.7 & \bf 0.7 \\ \bf 0.7 & \bf 0.7 & \bf 0.7 \\ \bf 0.7 & \bf$ ■ ○○○○さまがログイン中 ①ヘルプ ●はくあるご質問 自ログアウト **&** KICKOFF **IRAN-BLANCE**<br>SHIPIBILITY OF **CONTRACT CONTROL** 2015/01/23 「指導者12月末更新期限の指導者様へお知らせ 2014/12/16 [共通]保有責格登録の方法について | チーム (サッカー)<br>| インファール 2014/09/10 「共通]JFA ID住所備報の旧KICKOFF反映のお知らせ 2014/08/29 [審判]サッカーおよびフットサル競技規則2014/2015発送について 2014/08/29 [富钊]サッカー競技規則2014/2015表紙について | チーム (サッカー)<br><sup>チーム情報の管理</sup> (2015) 2014/04/02 「共通]fE10 IE11をプ到田の皆文字へ <mark>|</mark> チーム (フットサル)<br>チーム情報の管理 【審判 Message strowyt-y 111年期生 セは下次ではこうら<br>-<br>2015年度から有効な資格を<br>新規に取得したい方<br>-<br>調否会・研修会 ロ 【審判 **Xyt - 今はありません** 講習会·研修会 ■ 【審判 <sub>|<br>平度から有効な講習会を含む</sub> Ţ Ⅰ指導者 E) 各種登録関連書類の | | | | | **ENJOY!** VALUE! ACTION! |利用機約 | プライバシーポリシー | 個人情報保護機約 | 特定意取引について | サッカー協会グループ一覧 KMAU7110101 Copyright @ JFA All rights reserv
	- ③審判資格の種類(技能区分)について、 │ フットサル審判 │ を選択、所属協会について 北海道サッカー協会 | を選択し、| 講習習会検索へ進む | をクリックする。

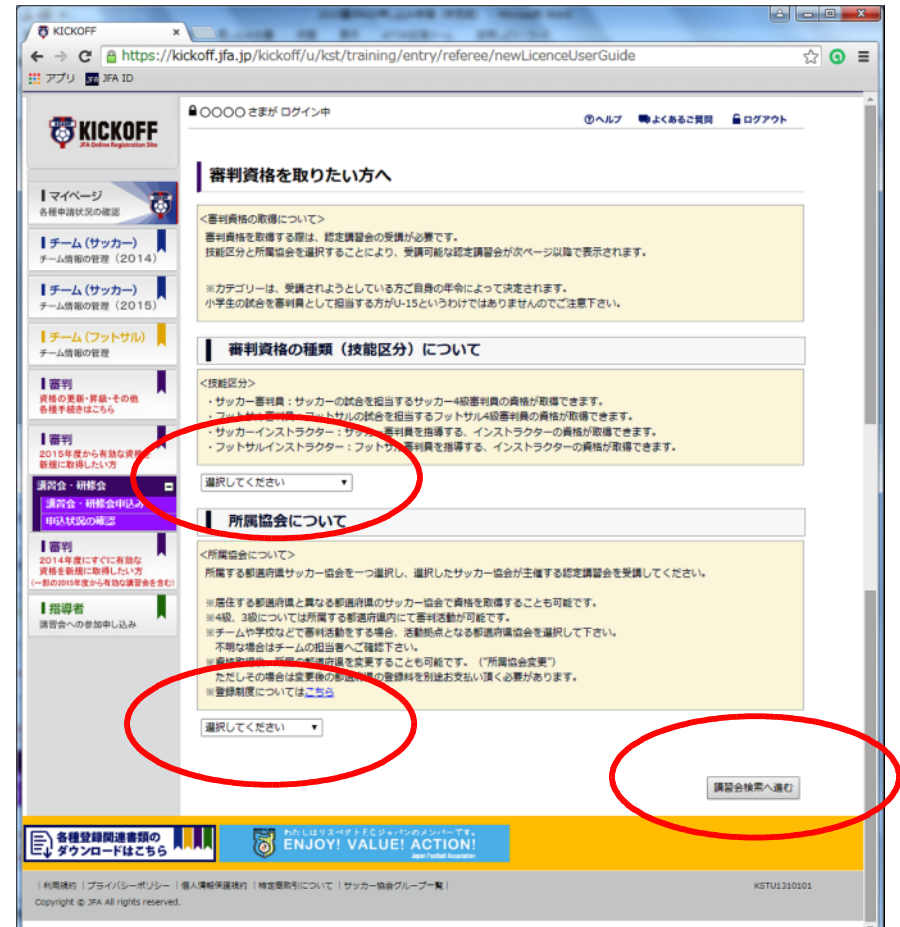

④【技能区分】・【所属協会】を確認し、【研修会・講習会名】に**『小樽』**を入力して| 検索 | をクリ ックすると、小樽地区サッカー協会主催の講習会一覧が表示される。

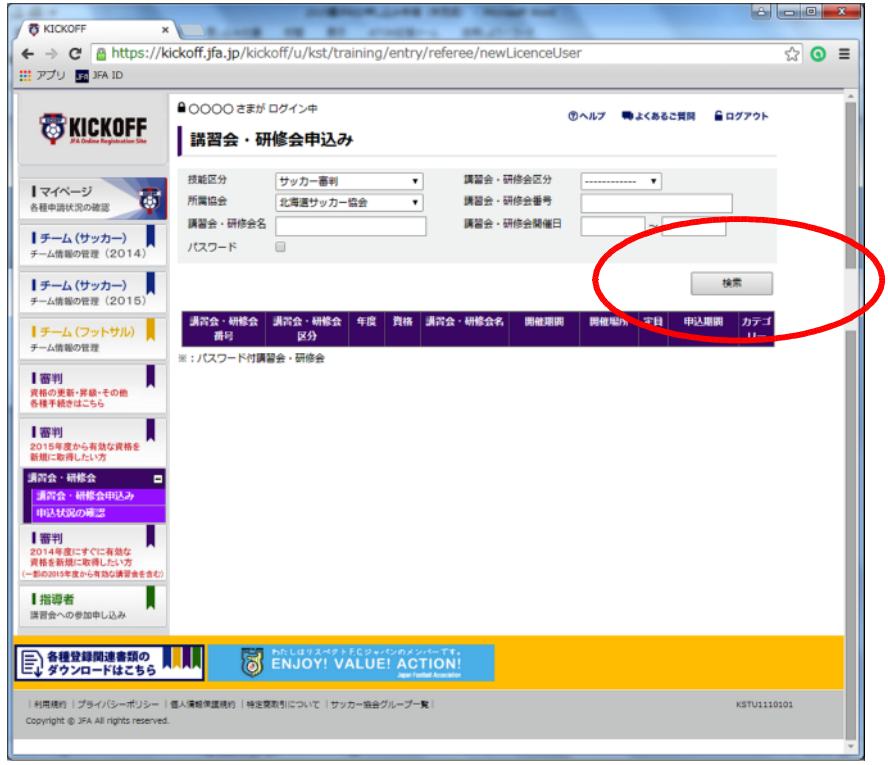

 $\boxed{0}$ 小樽地区で開催される講習会の中から、受講を希望する講習会の $\boxed{\frac{1}{16}$ 書会·研修会名 $\boxed{0}$ をクリック する。

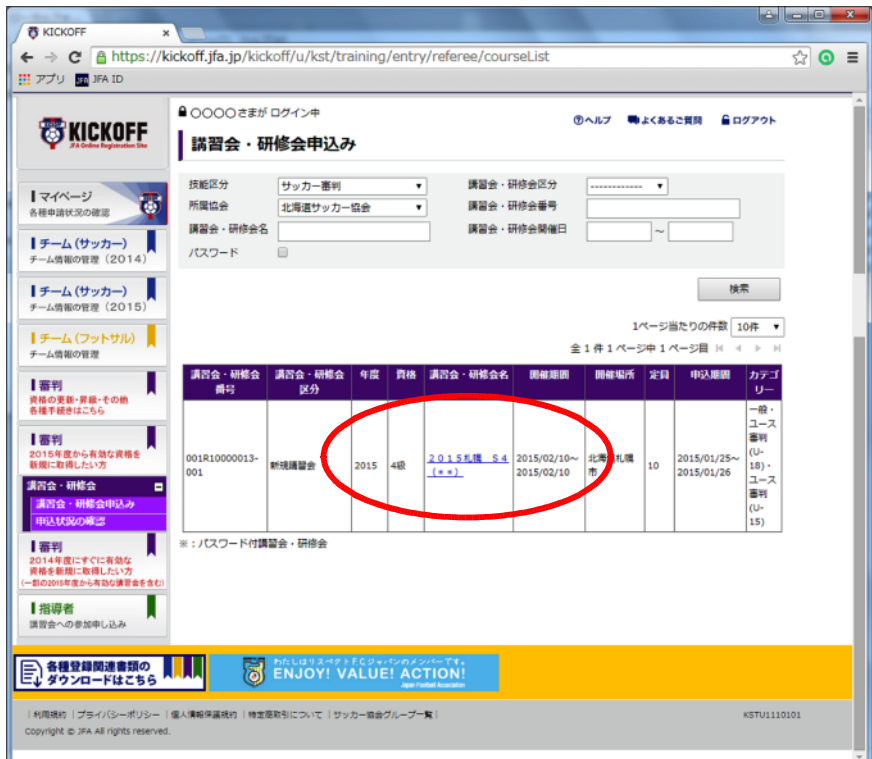

- 6別ウインドウに表示される【講習会・研修会詳細】画面で、日時・会場等を確認し、| 申込入力 をクリックする。
- ⑦【講習会の選択と受講者情報の入力】画面で入力内容を確認し、 申込/支払手続きへ をクリック する。
- 8申込確認ウインドウが表示されるので、OK をクリックする。
- ⑨【お支払い手続き】画面で『お支払い明細』を確認し、『お支払い方法の選択』から希望する支払い 方法を選択する。

※支払い方法に応じて、規定のシステム使用料がかかります。

10 お支払い詳細設定·入力 | をクリックし、画面の指示に従い先へ進む。支払い方法が確定した後、 **登録したE-mailアドレスに『決済受付完了』**が送信される。

⑪支払い期限までに、受講料の納入を終了して手続きが完了となります。 ※支払いを完了していない方は受講できません。 ※講習会当日に受講料を納入することはできません。

⑫申請状況を確認する場合、プルダウンメニューの 講習会・研修会 │ → │ 申請状況の確認 │ を クリックする。

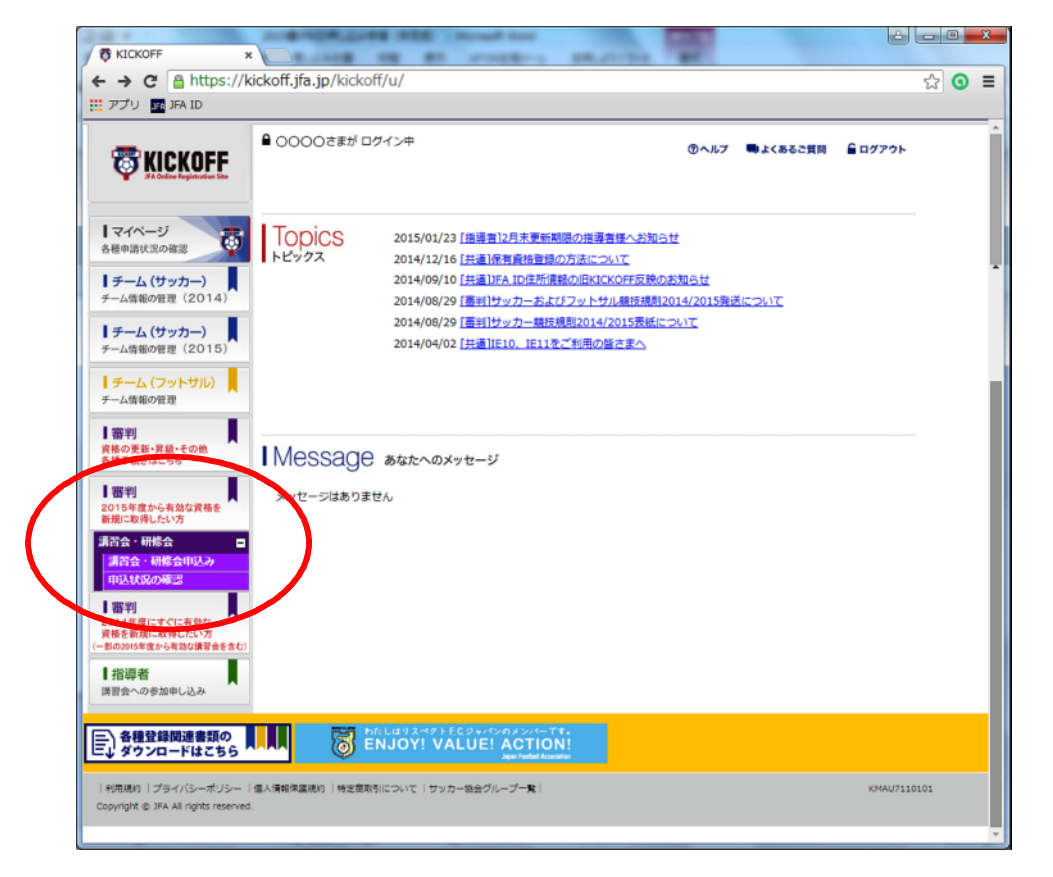